# **AHRQ ePSS for BlackBerry Storm**

Installation/Upgrade Instructions

ePSS BlackBerry Storm v 2.40 AHRQ Application Development Services August 5, 2011

## **Contents**

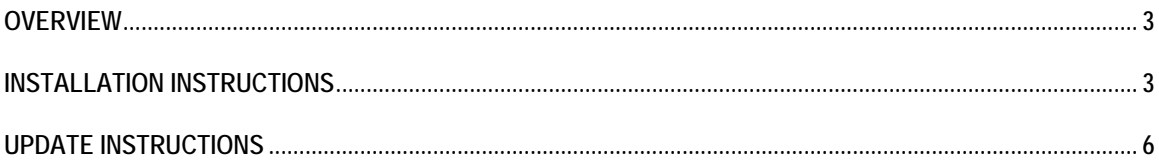

## **OVERVIEW**

These instructions describe how to install AHRQ ePSS application for BlackBerry Storm.

#### **Installation Instructions**

1. Open Blackberry® Browser and enter the URL "**http://epss.ahrq.gov**" in the web address field. (Figure 1)

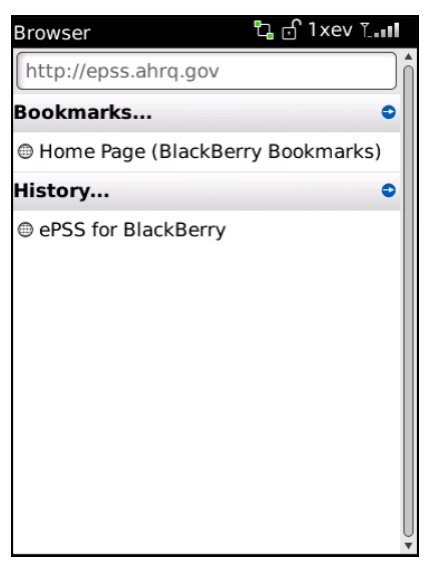

**Figure 1: Enter URL Screen** 

2. Select "**Touchscreen (Storm/Storm 2/Torch)**" on BlackBerry Storm/Storm 2/Torch devices. (Figure 2)

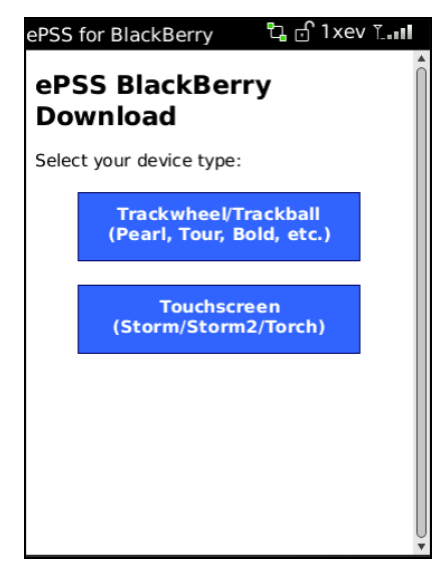

**Figure 2: Device Selection Screen** 

3. Read the Copyright Policy and select "**I Agree**" (Required) check box. (Figure 3)

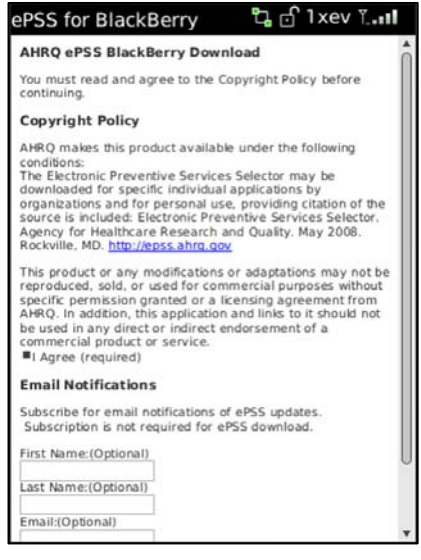

**Figure 3: Copyright Policy Screen** 

4. Enter the subscription information (**optional**) First Name, Last Name and E-Mail Address.

Click "**Start Download >>**" to proceed with the download and install of AHRQ ePSS

Storm. (Figure 4)

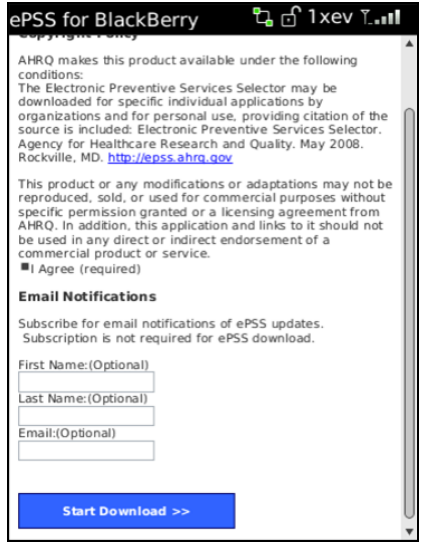

**Figure 4: Subscription Information Screen** 

5. Click "**Download**" to download and install AHRQ ePSS for BlackBerry Storm. (The user can check the Name, Version, Vendor and Size of the AHRQ ePSS application on the download screen). (Figure 5)

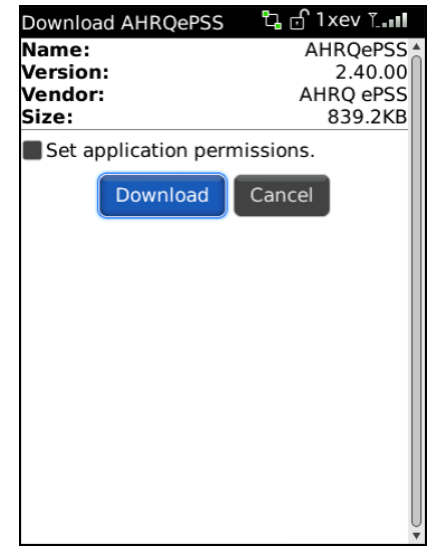

**Figure 5: Download and Install Screen** 

6. Click "**Run**" to launch the installed AHRQePSS application. (Figure 6)

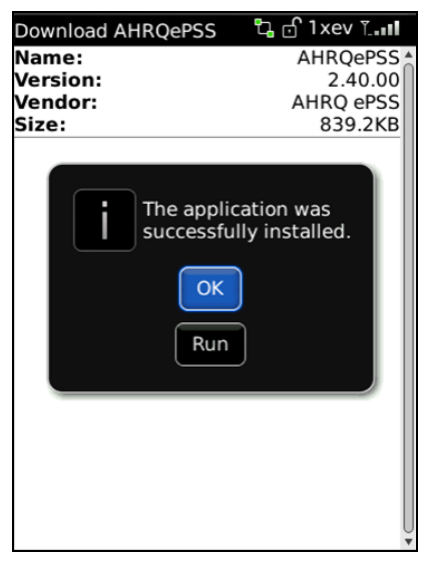

**Figure 6: Finish Installation Screen** 

## **Update Instructions**

- 1. Launch AHRQ ePSS application on your BlackBerry Storm.
- 2. Selecting "**Check for Updates**" from Menu opens the Check for Update Screen. (Figure
	- 7)

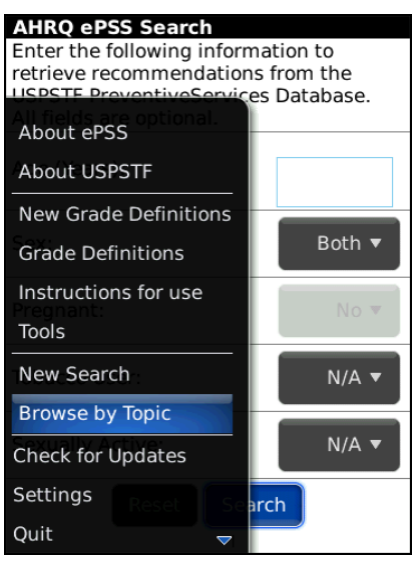

**Figure 7: Check for Updates Menu Screen** 

3. Click "**Check for Updates**" to check the available recommendation and program updates. The application will display the following messages based on the update availabilities. (Figure 8)

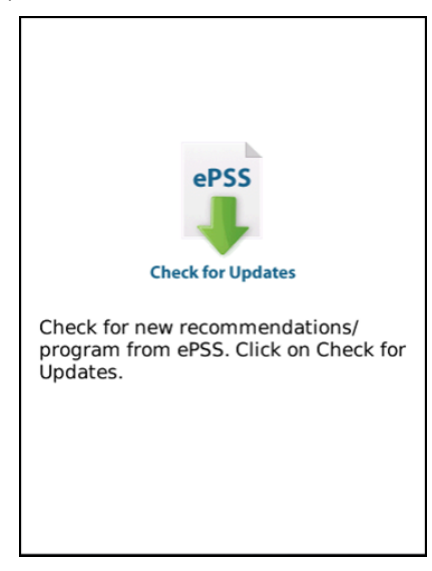

#### **Figure 8: Check for Update Screen**

a. The application displays a program update available message (Figure 9) when a new version is ready for download. Select "**Yes**" and continue to Steps 4 and 5 to update your program.

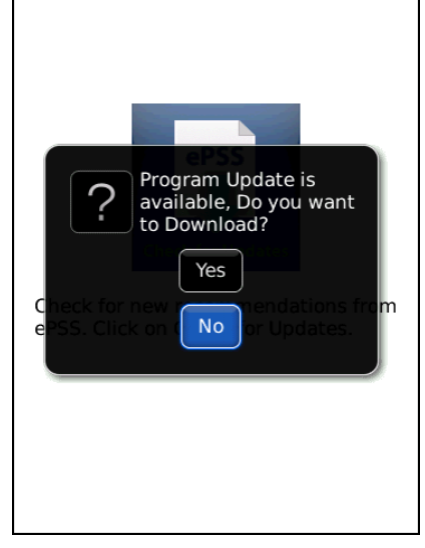

#### **Figure 9: Program Update Available Screen**

b. The application starts to download the latest recommendations when the updates are ready for download (Figure 10). Continue to Step 6.

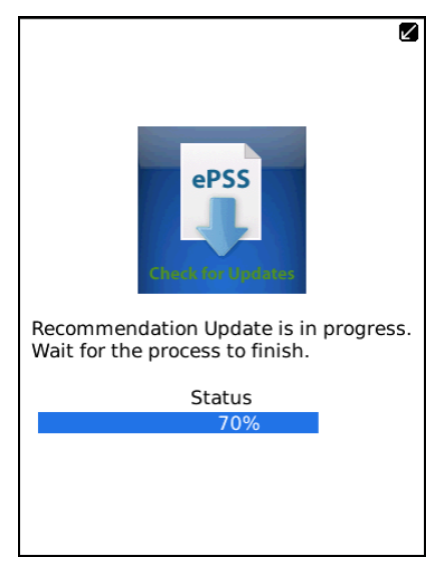

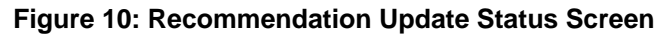

4. Blackberry installation prompts the user to replace the current version of AHRQ ePSS with the latest version. Click "**Yes**" to proceed with the installation. (Figure 11)

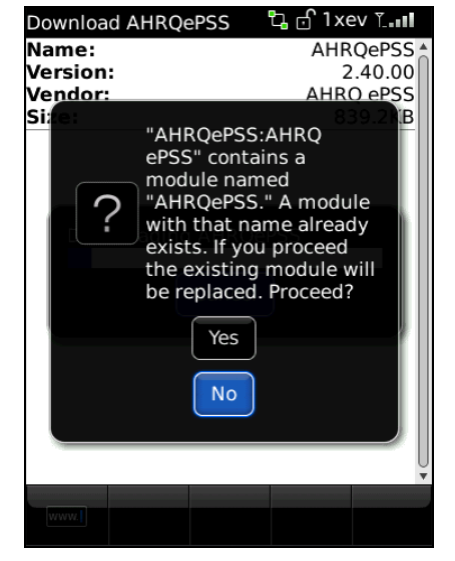

**Figure 11: Program Update Confirmation Screen** 

5. After the installation, the device must be rebooted. Click "**Reboot**" to proceed with reboot,

or click "**Later**" to reboot the device later. (Figure 12)

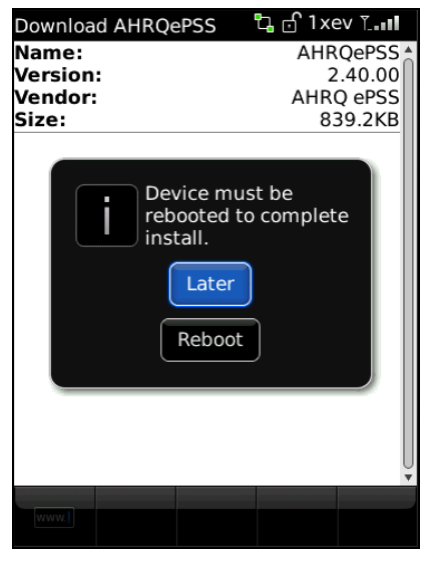

**Figure 12: Reboot Screen** 

6. The message, "Recommendation Update is completed", displays when the recommendation update is finished. (Figure 13)

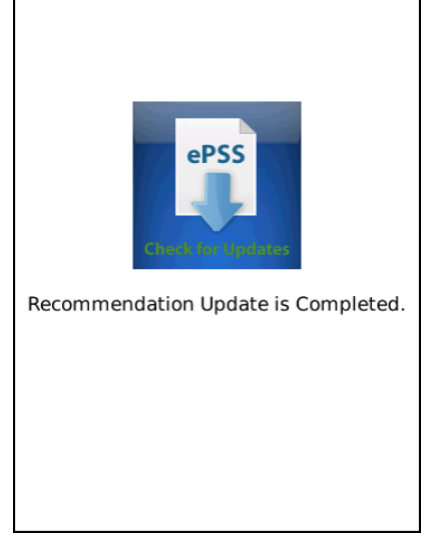

**Figure 13: Recommendation Update Completed Screen**